# 新潟市電子入札システム利用環境設定について

 新潟市電子入札システムをご利用頂くためには、以下に記述した設定および操作方法の変更を行う必 要があります。

手順に従い設定および操作方法の変更を行って下さい。

設定の変更)

- 1. ポップアップを許可するサイトへ登録する
- 2. 信頼済みサイトのセキュリティレベルによるオプション設定

操作方法の変更)

- 3.添付ファイルの指定
- 4.質問提出時添付ファイルの確認

なお、対象となるOSとブラウザは下表のとおりとなります。

OSとブラウザの確認方法は、【OSのバージョンとbitの確認方法】をご参照下さい。

○:対応必要

―:対応不要

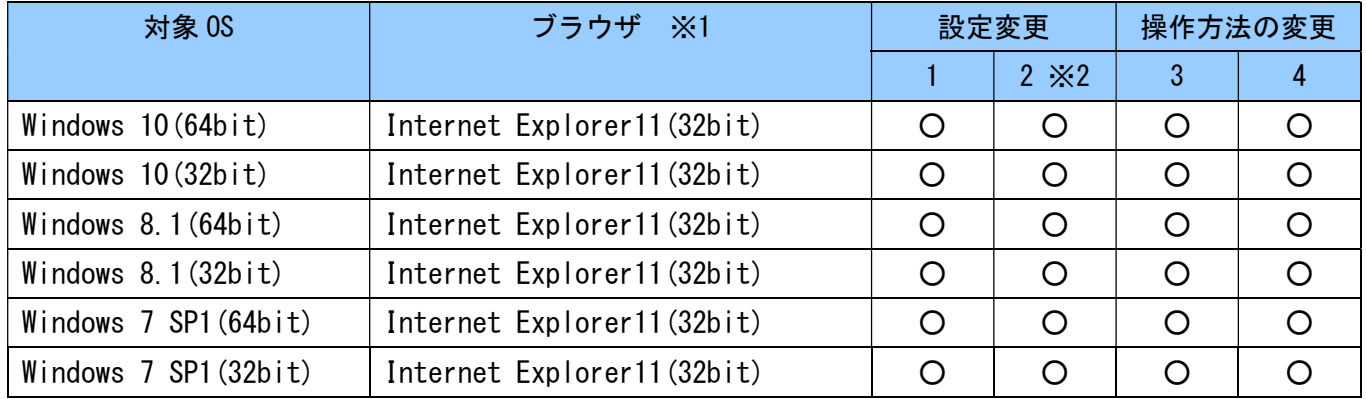

※1 64bit の Internet Explorer はサポートしておりません

※2 3 の設定は、信頼済みサイトのセキュリティレベルにより変更が必要になります。

# 【OS のバージョンと bit の確認方法】

### マイコンピュータを右クリックし、プロパティを選択

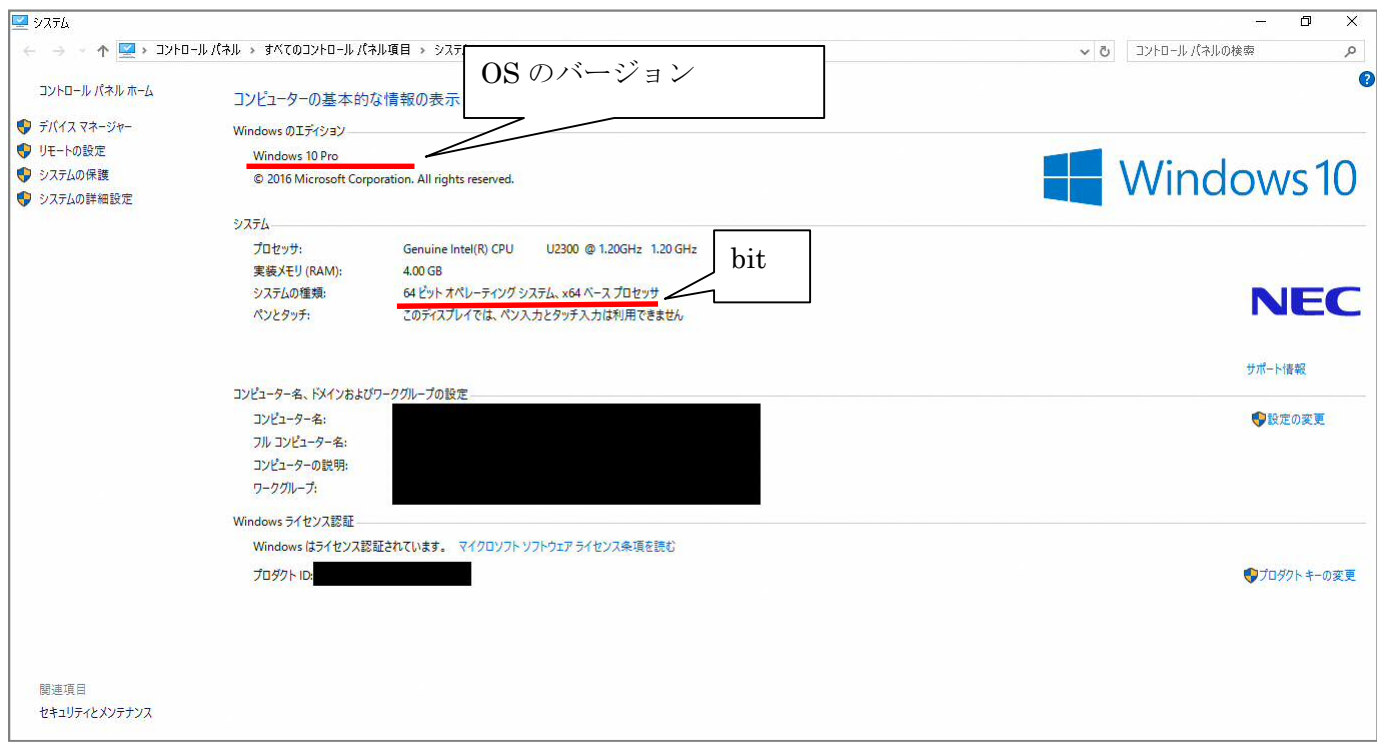

# 【Internet Explorer のバージョン確認方法】 Internet Explorer を起動し、ヘルプ→バージョン情報を選択

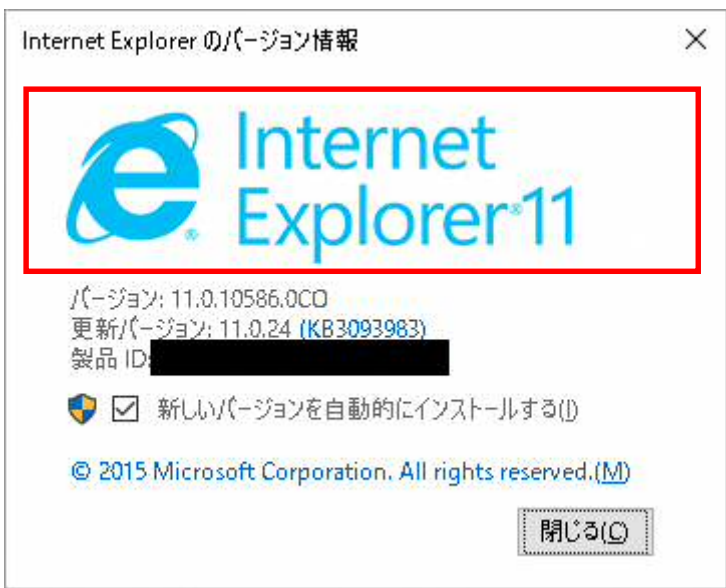

【1.ポップアップを許可するサイトへ登録する】

以下の手順①~④に従って設定して下さい。

なお、本手順前に信頼済みサイトの登録を行っていることをご確認ください。

 ≪手順①≫ ブラウザの「ツール」メニューから、「インターネットオプション」をクリックし、 「インターネットオプション」画面を開きます。

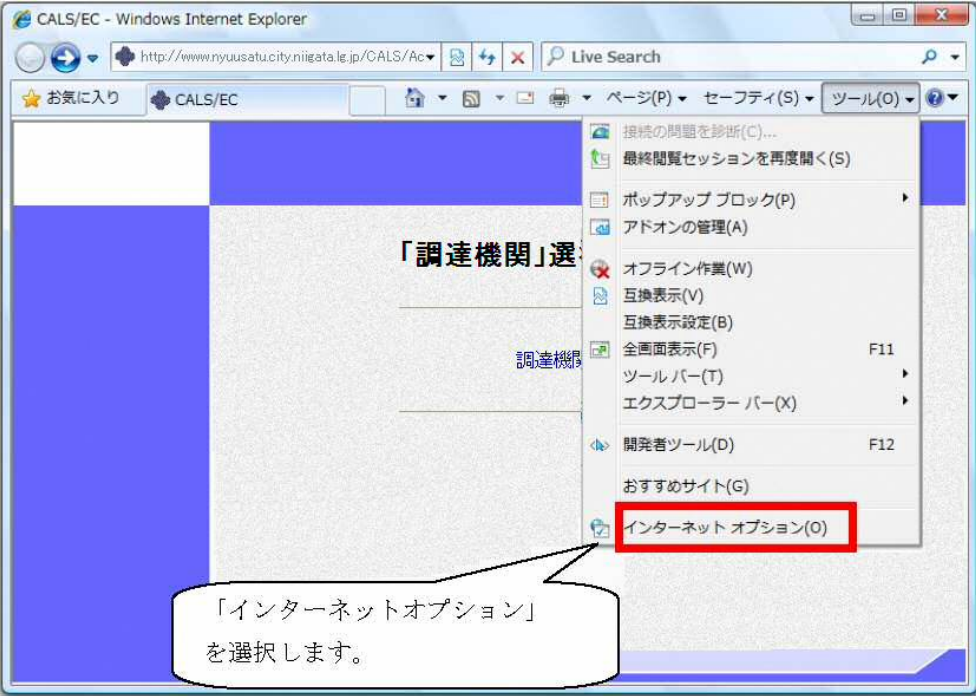

 ≪手順②≫ 「プライバシー」タブの「ポップアップブロック」にある「設定」ボタンクリックし、 「ポップアップブロックの設定」画面を開きます。

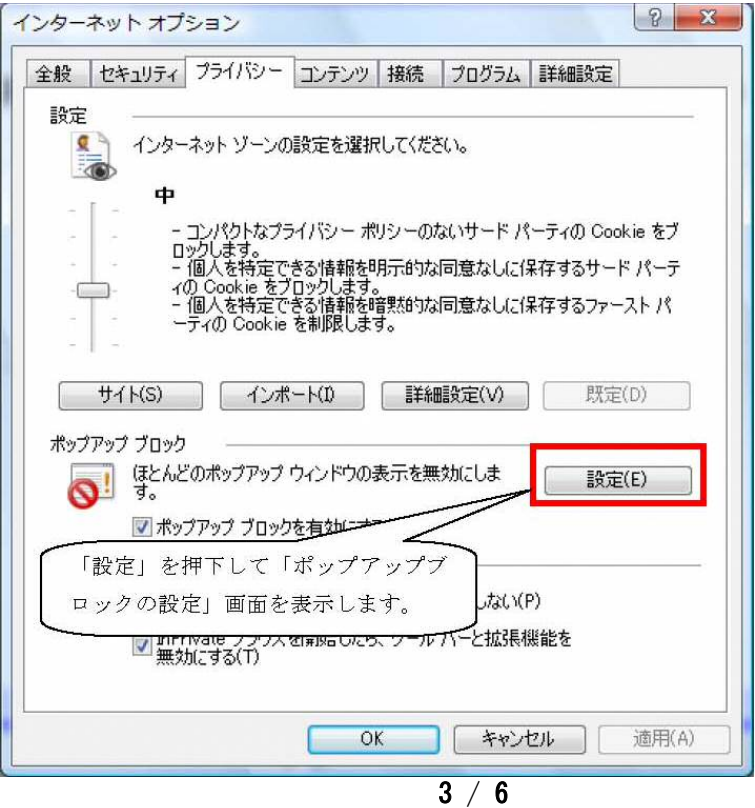

#### 【1.ポップアップを許可するサイトへ登録する】の続き

≪手順③≫ 「許可する Web サイトのアドレス」に"https://www.nyuusatu.city.niigata.lg.jp"と 入力し、「追加」ボタンをクリックします。

クリック後、「許可されたサイト」に※URLが表示されていることを確認して下さい。

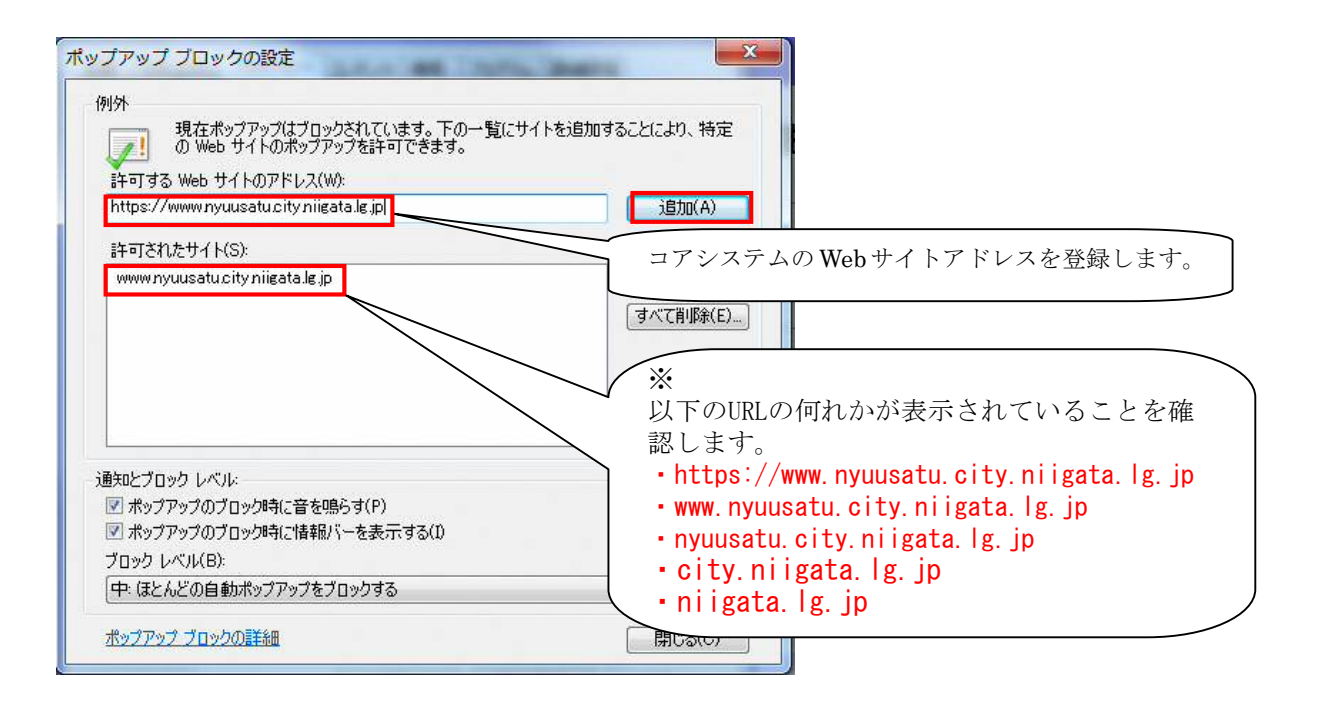

 ≪手順④≫ 「閉じる」ボタンをクリックして「ポップアップブロックの設定」画面を閉じます。 「インターネットオプション」画面に戻りますので、「OK」ボタンをクリックします。

以上で設定完了です。

※ 当設定を行わない場合、入札書提出時の添付ファイルに架空のパス情報が表示され、エラーとな るため入札書の提出ができません。

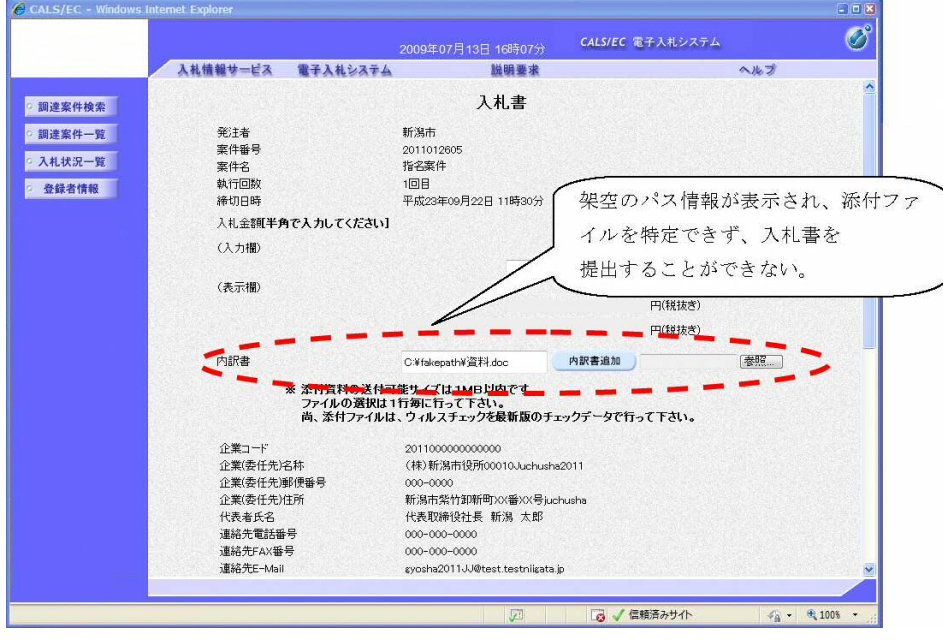

 $4 / 6$ 

【2.信頼済みサイトのセキュリティレベルによるオプション設定】

 Internet Explorer8以降のデフォルト設定では、信頼済みサイトのセキュリティレベルが「中」に設 定されていますが、設定が変更されている場合があります。この場合、「1.ポップアップを許可す るサイトへ登録する」のみでは回避できません。併せて以下のオプション設定が必要なります。

《信頼済みサイトのセキュリティレベルの確認方法》

Internet Explorerを起動し、ツール→インターネットオプション→セキュリティのタブ→信頼済み サイトを選択します。

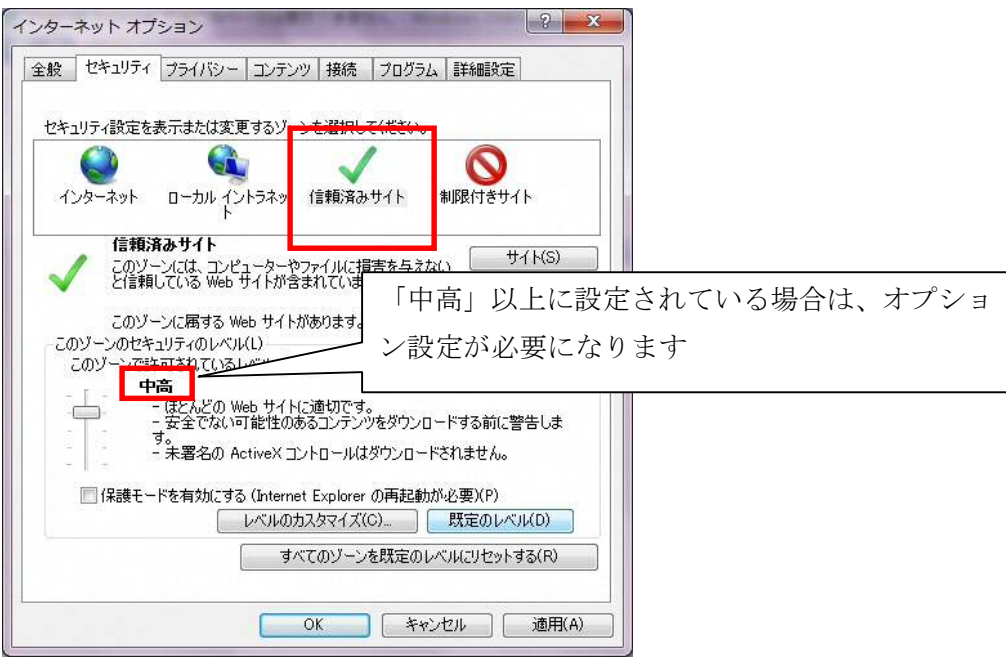

《オプション設定方法》

Internet Explorerを起動し、ツール→インターネットオプション→セキュリティのタブ→レベルのカ スタマイズを選択します。「サーバーにファイルをアップロードするときにローカルディレクトリのパ スを含める」を有効にします。

(注意)本設定を有効にした場合、コアシステム以外のサーバーに対してファイルをアップロードす る際もローカルディレクトリのパス情報が送信されます。

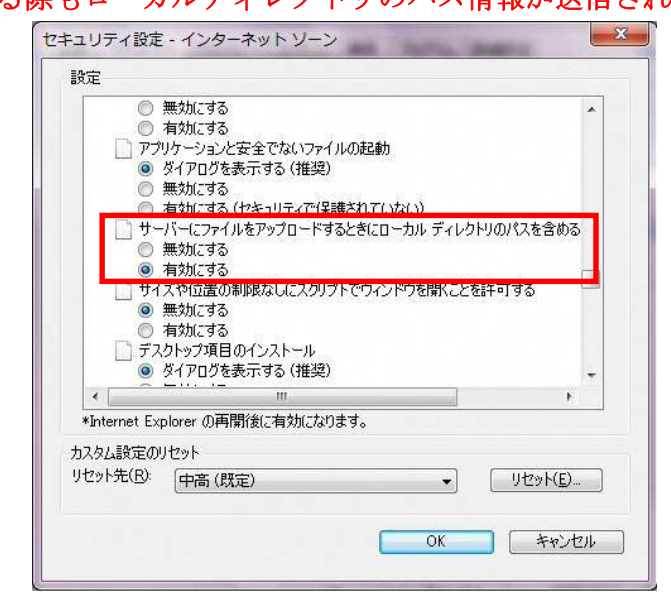

 $5/6$ 

 Internet Explorer8以降のセキュリティ強化により入札書提出時及び、質問申請提出時の ファイル添付の際、「参照」ボタン横のファイルパス編集ボックスの直接入力ができなくなりました。 今まで直接入力を行っていた方は、「参照」ボタンにより添付ファイルの指定を行って下さい。

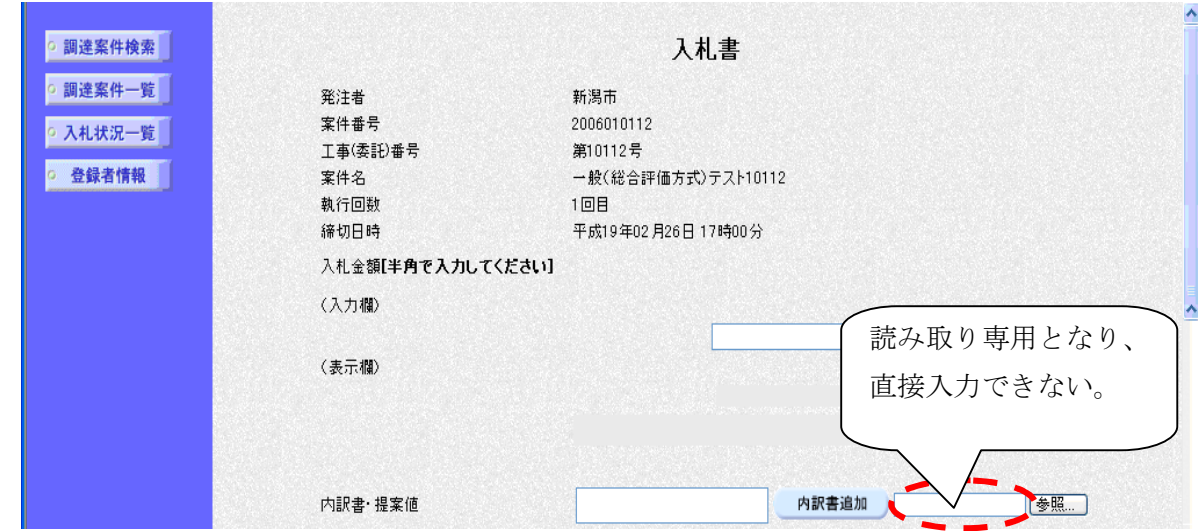

ファイルパス編集ボックスのイメージ)

【5.質問提出時添付ファイルの確認方法】

 Internet Explorer8以降のセキュリティ強化により、質問提出時の添付ファイルの「表示」ボタン をクリックすると、「アクセス拒否」のエラーが発生します。

 質問提出時の添付ファイルの内容は、電子入札システムからではなくお使いのパソコンから確認 して下さい。

※「アクセス拒否」のエラーのメッセージ

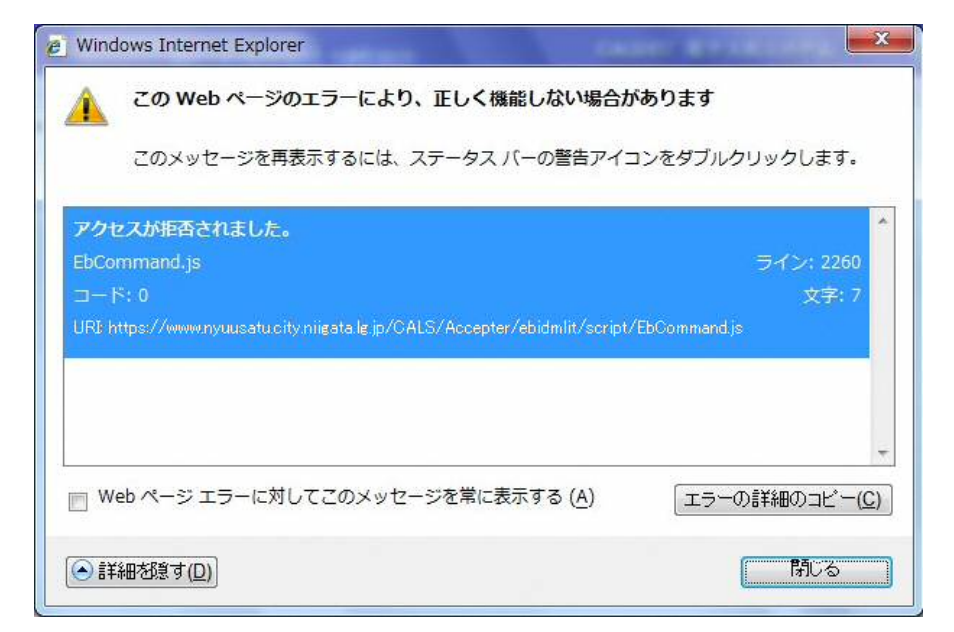